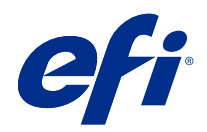

# Booklet Maker

© 2022 Electronics For Imaging, Inc. 本出版品中的資訊涵蓋在本產品的《法律聲明》範圍內。

2022 年 2 月 24 日

目錄

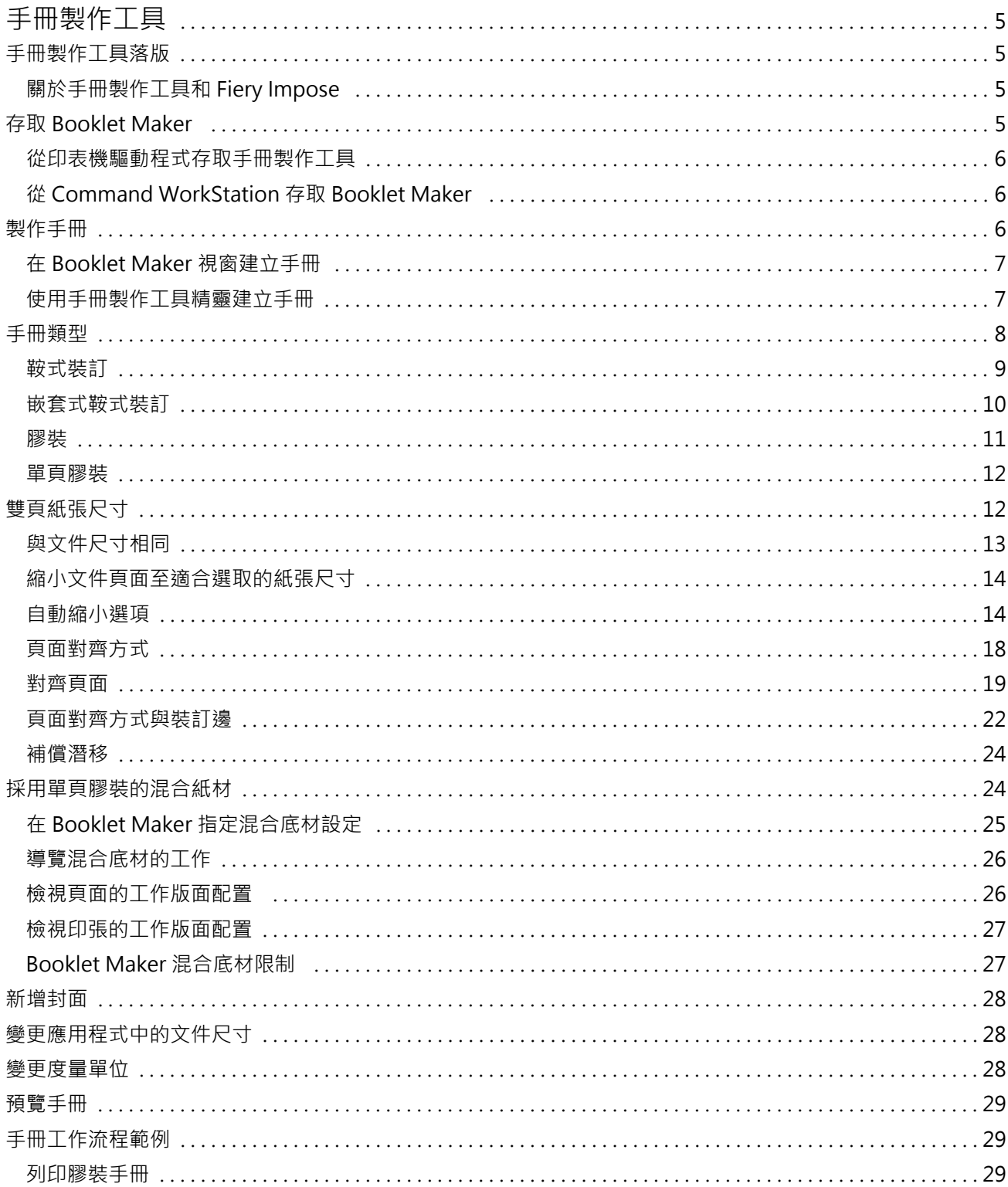

#### Booklet Maker |  $\overline{\phantom{a}}$ 目錄

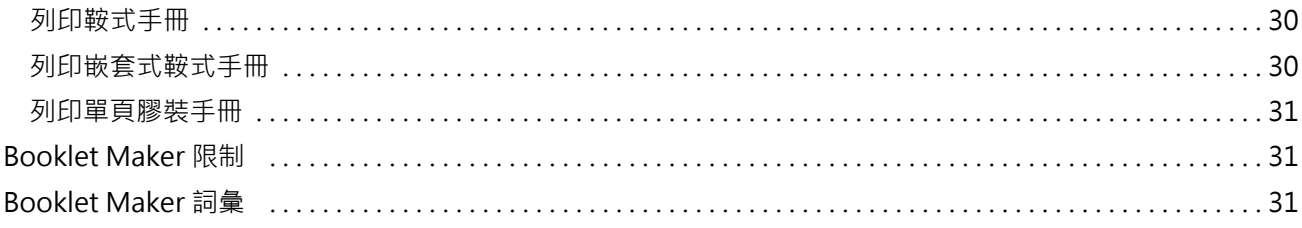

## <span id="page-4-0"></span>手冊製作工具

## 手冊製作工具落版

Booklet Maker 這個落版功能讓您不需要依賴更進階的落版程式,就能以手冊樣式列印某列印工作的多個頁 面。

*落版*是將多個頁面列印在單一紙張上的程序。將落版的頁面摺疊在一起成為書頁時,頁面會依序或按照閱讀順 序排列。

Booklet Maker 專為雙頁落版而設計,可將文件中的四個不同頁面落版在雙面列印的單一紙張上,於單一紙張 的每一面各列印兩個文件頁面。它幾乎可支援任何應用程式的落版工作。

頁面落版的順序取決於您選取的裝訂方法。

您可以從印表機驅動程式或從 Command WorkStation 的「工作屬性」存取 Booklet Maker。您可透過兩種方式 使用 Booklet Maker:

- **•** 使用 Booklet Maker 精靈 建議初次使用或沒有經驗的使用者採用
- **•** 在主要的手冊製作工具窗格中指定設定 建議有經驗或進階使用者採用

**附註:**如果您已從印表機驅動程式存取 Booklet Maker,請注意印表機驅動程式中不支援採用單頁膠裝的混合 底材。若要使用此功能,您必須將工作傳送至 Command WorkStation 中的保留佇列。

此《說明》描述雙頁落版的版面配置。如果您的印表機配備進階分頁機,例如膠裝機,請參閱使用者文件集當 中的《列印》部分,以瞭解更多選項。

#### **關於手冊製作工具和 Fiery Impose**

Fiery Impose 可支援 Booklet Maker 設定。 您可以在 Fiery Impose 中開啟具有 Booklet Maker 設定的工 作,以預覽落版版面配置或進一步修改落版版面配置。

Fiery Impose 會將所有 Booklet Maker 設定轉譯並對應到 Fiery Impose 命令。在 Fiery Impose 中編輯具 有 Booklet Maker 設定的工作時,無法再次在 Booklet Maker 中編輯該工作。Fiery Impose 提供比 Booklet Maker 更多的設定,無法向後對應。

**附註:**若要使用 Fiery Impose 的完整功能,您必須擁有該應用程式的有效授權。否則,Fiery Impose 只能以 示範模式使用,而這表示儲存工作時會加上「Demo」浮水印。

如需更多關於 Fiery Impose 的資訊,請參閱 《Fiery JobMaster-Fiery Impose-Fiery Compose 說明》。

## <span id="page-5-0"></span>存取 Booklet Maker

您可以從印表機驅動程式或是從 Command WorkStation 的「工作屬性」存取 Booklet Maker。

#### **從印表機驅動程式存取手冊製作工具**

從 Fiery server 印表機驅動程式的「版面配置」索引標籤存取 Booklet Maker。

- **1** 在您的應用程式中,選擇檔案 > 印表機,並從印表機清單中選擇 Fiery server。
	- **•** 在 Windows 上,按一下 屬性。
	- **•** 在 macOS 上,從下拉式清單中選取 Fiery 功能。
- **2** 執行下列其中一個動作:
	- 在 Windows 上,選擇 Fiery 列印索引標籤。
	- **•** 在 macOS 上,從快速存取窗格中按一下完整屬性。
- **3** 按一下版面配置索引標籤,然後選取手冊選項。

#### **從 Command WorkStation 存取 Booklet Maker**

從 Command WorkStation 的工作屬性視窗存取 Booklet Maker。 在開始下列的工作之前,將您的工作匯入 Command WorkStation 的保留佇列中。

- **1** 若要開啟 工作屬性,請執行下列動作之一:
	- **•** 按兩下在工作中心的保留清單中的列印工作。
	- **•** 右鍵按一下 (Windows) 或按住 Ctrl 鍵並按一下 (macOS) 工作中心的已保留清單中的工作,並從顯示的 功能表中選取屬性。
	- **•** 選擇工作中心的已保留清單中的工作,並從動作功能表選取屬性 。
- **2** 在工作屬性視窗中按一下版面配置標籤。
- **3** 選取手冊選項。

## 製作手冊

在 Booklet Maker 視窗或使用 Booklet Maker 精靈製作手冊。

您選取 Command WorkStation 或在印表機驅動程式的工作屬性版面配置標籤的手冊,Booklet Maker 動態顯示 所有適用製作手冊的控制項。您可使用主要 Booklet Maker 視窗或 Booklet Maker 精靈,顯示每個步驟的影 像,完成過程。

#### <span id="page-6-0"></span>**在 Booklet Maker 視窗建立手冊**

如果不想要使用精靈,您可以選擇 Booklet Maker 視窗中的選項來建立手冊。

- **1** 在工作屬性視窗中按一下版面配置標籤。
- **2** 選取手冊選項。
- **3** 選取手冊類型的裝訂方法:鞍式、嵌套式鞍式、或膠裝。

**附註:**如果印表機備有進階加工設備 (例如膠裝機),就可使用單頁膠裝裝訂選項。

- **4** 選取裝訂邊:左側裝訂、上側裝訂或右側裝訂。
- **5** 指定紙張尺寸:
	- **•** 從 Paper Catalog 中選取 (如果 Fiery server 支援 Paper Catalog 的話)
	- **•** 建立自訂紙張尺寸。
	- **•** 選取與文件尺寸相同。
- **6** 選取自動縮小設定,以縮小文件頁面尺寸,同時保留原始文件的長寬比。
- **7** 選取頁面對齊方式設定,以決定該頁頁面影像的位置。 若要補償潛移(適用於鞍式和嵌套式鞍式手冊),請選取底材類型設定:
	- **•** 普通 若手冊包含大量頁面,請選取此選項。
	- **•** 厚紙 若手冊列印在厚紙或重磅底材上,請選取此選項。您也必須在印表機驅動程式或 Command WorkStation 工作屬性 > 底材中,指定所需的厚底材或重磅底材。
- **8** 請指定封面設定 (適用於鞍式手冊)。

**附註:**如需更多資訊,請參閱 [新增封面](#page-27-0) (第 28 頁)。

9 按一下確定儲存設定,或選取列印設定以列印或處理工作。

#### **使用手冊製作工具精靈建立手冊**

Booklet Maker 精靈會逐步引導您完成建立手冊的程序。

- **1** 按一下版面配置標籤,然後選取手冊選項。
- **2** 按一下啟動精靈。
- **3** 使用下列控制項瀏覽精靈:
	- **•** 若要從某個視窗前進到下一個視窗,請按一下下一步。
	- **•** 若要返回前一個視窗,請按一下返回。
	- **•** 若要取消設定並結束 Booklet Maker,請按一下取消。

<span id="page-7-0"></span>**4** 依照精靈中的步驟操作。

**附註:**如果選取「鞍式」或「嵌套式鞍式」做為「手冊類型」,請指定封面設定和內容。如果選取「嵌套式 鞍式」,請指定子集中的張數。

- **5** 檢視設定摘要。
- 6 按一下完成以儲存手冊、按一下返回以變更任何設定,或按一下取消以取消工作。

## 手冊類型

製作手冊時,您選取手冊類型選項並選擇裝訂方式和裝訂邊。 裝訂方式決定工作進行落版的方式。裝訂邊決定書脊位置、版面配置方向和手冊頁面內容的旋轉。

#### **裝訂方式**

Booklet Maker 支援以下裝訂方法:

- **•** [鞍式裝訂](#page-8-0) (第 9 頁)
- **•** [嵌套式鞍式裝訂](#page-9-0) (第 10 頁)
- **•** [膠裝](#page-10-0) (第 11 頁)
- **•** [單頁膠裝](#page-11-0) (第 12 頁)

如果您的印表機備有進階加工設備,例如膠裝機,請參閱《列印》,此為使用者文件集的一部分,了解更多裝 訂方式。

#### **裝訂邊**

Booklet Maker 有三種裝訂編選項:

- **•** 左側裝訂 一般適用從左至右閱讀的語言。手冊開啟方向為從右至左。
- **•** 上側裝訂 一般適用月曆、橫向和相機大小文件。手冊開啟方向為向上。 對於含有封面的上側裝訂,封底外側會自動旋轉 180 度以符合封面的方向。
- **•** 右側裝訂 一般適用從右至左閱讀的語言。手冊開啟方向為從左至右。

以下圖示顯示與雙頁拼版相關的裝訂邊:

#### **圖 1:** 左側裝訂

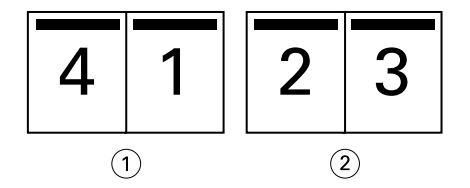

- 1 正面
- 2 背面

#### <span id="page-8-0"></span>**圖 2:** 右側裝訂

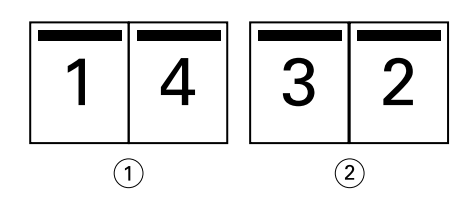

- 1 正面
- 2 背面

#### **圖 3:** 上側裝訂

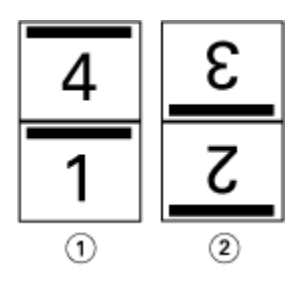

- 1 正面
- 2 背面

## **鞍式裝訂**

鞍式裝訂,也稱鞍式釘裝裝訂,是最簡易的裝訂方法。在鞍式裝訂中,將書頁摺疊在一起成為群組,然後沿著 中央摺線或書脊釘裝或裝訂。在鞍式手冊,潛移是可能因素。

鞍式裝訂包括預先列印紙和內置封面選項。

以下圖例顯示左側邊緣鞍式裝訂的 12 頁文件的落版書頁:

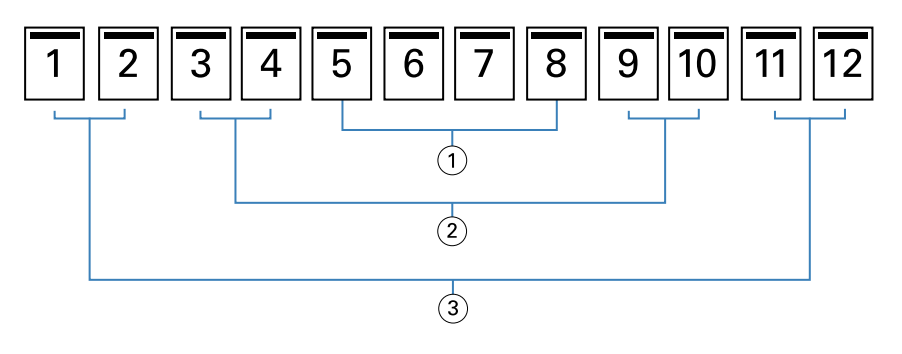

- 1 書頁 3
- 2 書頁 2
- 3 書頁 1

以下圖例顯示 12 頁鞍式手冊書頁如何摺頁在一起。

<span id="page-9-0"></span>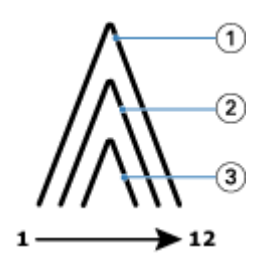

- 1 書頁 1
- 2 書頁 2
- 3 書頁 3

以下圖例顯示書頁如何沿通用摺線釘裝或裝訂:

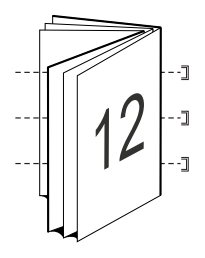

## **嵌套式鞍式裝訂**

嵌套式鞍式裝訂整合二或多個鞍式手冊 (稱為「子集」),形成更大本的手冊。子集沿通用的摺頁或書脊堆疊, 進行列印後的釘裝或膠裝。在嵌套式鞍式手冊,潛移是可能因素。

子集張數 (鞍式) - 使用該選項, 指定每個子集的張數。

以下圖例顯示有兩個印張 (等同八張文件頁面) 的 16 頁文件的嵌套式鞍式、左側邊緣裝訂落版的子集:

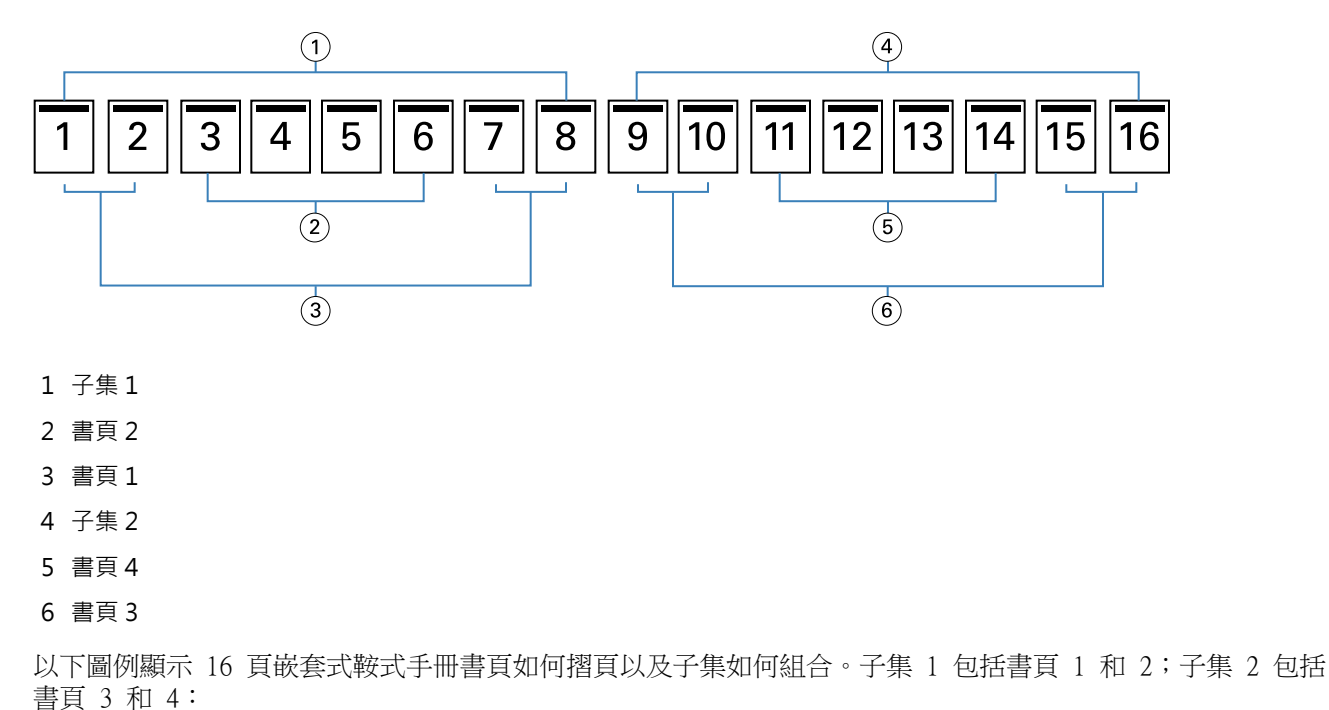

<span id="page-10-0"></span>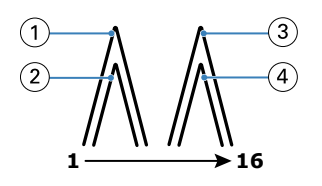

- 1 書頁 1
- 2 書頁 2
- 3 書頁 3
- 4 書頁 4

以下圖例顯示子集如何沿通用摺頁,整合成嵌套式鞍式、左側邊緣裝訂手冊:

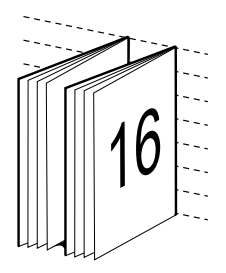

#### **膠裝**

在膠裝中,書頁會個別摺疊並沿著通用摺頁堆疊,形成手冊書脊。

書頁是按順序摺疊形成手冊頁面的書頁。手冊的每個書頁以相同方式摺疊。膠裝流程過程需花費更多心力 (裝 訂至封面前,書脊須粗糙化以壓平) 且通常需要更大的裝訂邊。在膠裝手冊中,潛移不是可能因素。

以下圖例顯示 12 頁文件的膠裝、左側邊緣裝訂落版:

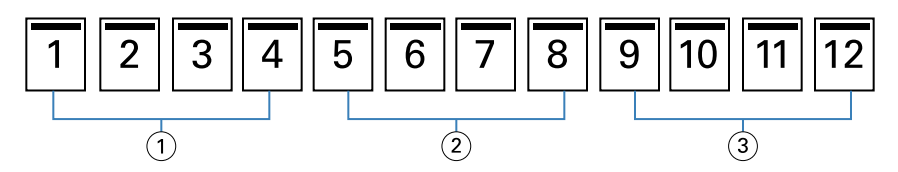

- 1 書頁 1
- 2 書頁 2
- 3 書頁 3

以下圖例顯示如何個別摺疊膠裝書頁以及如何沿通用摺頁, 整合書頁:

<span id="page-11-0"></span>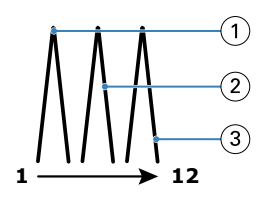

- 1 書頁 1
- 2 書頁 2
- 3 書頁 3

以下圖例顯示書頁如何沿通用摺頁,整合成膠裝、左側邊緣裝訂手冊:

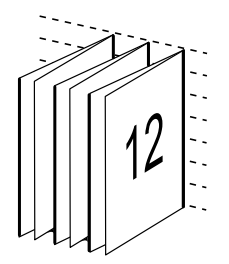

#### **單頁膠裝**

單頁膠裝裝訂方法列印的是堆疊在一起的單張內頁,因此邊緣可能會經過剪切 (如有需要) 並上膠水,再用封 面頁包覆。

若要列印單頁膠裝手冊,您的印表機必須配備有能夠支援膠裝的進階分頁機。

如果您的印表機支援單頁膠裝,請參閱《列印》,了解詳細資訊,其為使用者文件集的一部分。

您可在 Booklet Maker 為單頁膠裝方法,指定混合底材設定。

## 雙頁紙張尺寸

紙張尺寸為紙張在未摺疊之下列印於手冊中的實際紙張尺寸。

為手冊選取紙張尺寸時,您有以下幾種選擇:

- **•** 從可用清單中選取尺寸
- **•** 從 Paper Catalog 中選取 (如果 Fiery server 上支援 Paper Catalog 的話)
- **•** 建立自訂紙張尺寸
- **•** 選取與文件大小相同

#### **自訂頁面尺寸**

Booklet Maker 支援自訂手冊內文頁面與封面頁面的尺寸。透過印表機驅動程式存取 Booklet Maker 時,您也 可以建立自訂文件尺寸。自訂頁面的最小與最大尺寸取決於印表機和加工設備的性能。

如需瞭解印表機可支援自訂尺寸範圍的相關資訊,請參閱《列印》。

#### <span id="page-12-0"></span>**文件大小**

文件尺寸意指原始文件中每個頁面的尺寸,且須在應用程式中的列印設定(或頁面設定)對話方塊加以定義。 設計手冊時,我們建議您將文件尺寸視為數位輸入 (在原始文件中定義的頁面尺寸),將紙張尺寸視為實體輸出 (在印表機紙匣中的實際紙張尺寸)。

**附註:**在應用程式的格式設定功能表中定義的尺寸可能會與在應用程式的列印設定 (或頁面設定) 對話方塊中 定義的尺寸不同。與 Booklet Maker 相關的尺寸須在應用程式的列印設定 (或頁面設定) 對話方塊中加以定 義。

#### **邊緣送紙**

邊緣送紙為紙張初次送進印表機時所使用側邊。送紙方向 (短邊送紙或長邊送紙) 與特定的紙張尺寸相關。

如果您在列印設定(或頁面設定)中選取文件尺寸,就不需要為您選取的紙張尺寸考慮使用邊緣送紙。然而, 分頁機可能需要邊緣送紙朝向特定方向。在 Booklet Maker 中,如果分頁機不支援頁面尺寸的特定送紙方向, 則該尺寸就會在可用尺寸清單中變暗。

#### **與文件尺寸相同**

選取此選項,保持文件頁面尺寸與原始檔案相同。您必須選取至少是文件頁面尺寸兩倍大的紙張尺寸。

例如,8.5x11 英吋文件在 11x17 英吋印張上列印。以下圖例的左側顯示文件尺寸 (輸入),右側顯示紙張尺寸 (輸出):

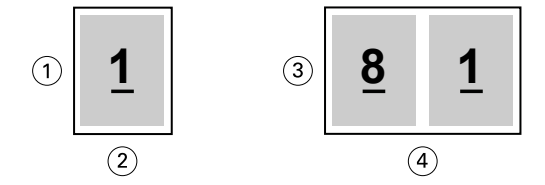

- 1 11 吋
- 2 8.5 吋
- 3 11 吋
- 4 17 吋

或在 A3 紙 (297x420 公釐) 列印 A4 尺寸文件 (297x210 公釐)。以下圖例的左側顯示文件尺寸 (輸入),右 側顯示紙張尺寸 (輸出):

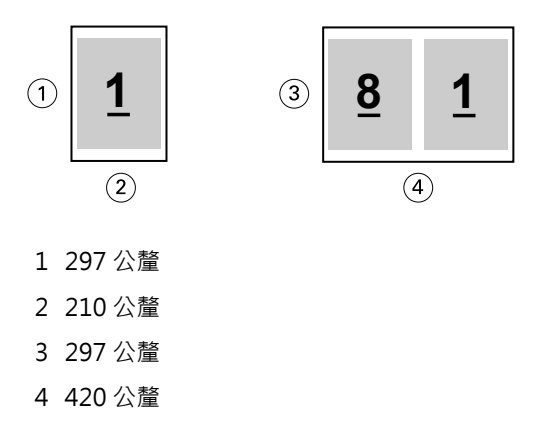

<span id="page-13-0"></span>**附註:**上述範例顯示相同系列 (A4 至 A3) 或標準 (Letter 至 Tabloid) 內的紙張尺寸。Booklet Maker 也可 從一系列落版至另一系列 (例如 A4 至 Letter 尺寸)。如需更多資訊,請參閱[頁面對齊方式](#page-17-0) (第 18 頁)。

#### **縮小文件頁面至適合選取的紙張尺寸**

從紙張尺寸功能表選取想要的尺寸,縮小您的文件頁面至適合特定的紙張尺寸。

Booklet Maker 自動縮小文件頁面至適合選取的紙張尺存,保留原始文件的長寬比。

例如,如果您的文件尺寸是 8.5x11 英吋,且您針對雙頁拼版,從紙張尺寸功能表選取 8.5x11 英吋,文件頁 面縮小至適合兩張 5.5x8.5 英吋並排的頁面。以下圖例的左側顯示文件尺寸 (輸入),右側顯示紙張尺寸 (輸 出):

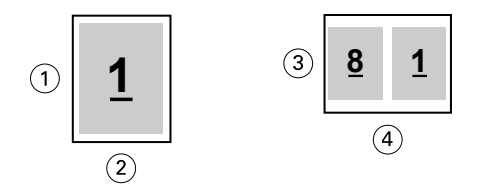

- 1 11 吋
- 2 8.5 吋
- 3 8.5 吋
- 4 11 吋

或如果您的文件尺寸是 A4 (297x210公釐),且您從紙張尺寸功能表選取 A4,文件頁面縮小至適合兩張 210x148.5 公釐並排頁面。以下圖例的左側顯示文件尺寸 (輸入),右側顯示紙張尺寸 (輸出):

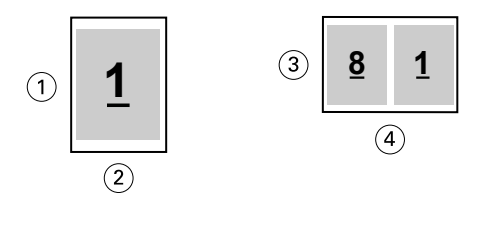

- 1 297 公釐
- 2 210 公釐
- 3 210 公釐
- 4 297 公釐

**附註:**自動縮小選項僅減少或縮小文件頁面尺寸。自動縮小不會放大。如需更多資訊,請參閱自動縮小選項 (第 14 頁)。

#### **自動縮小選項**

預設情況下,Booklet Maker 的設計是縮小文件頁面至適合您選取的紙張尺寸,同時保留原始文件的長寬比。

依據選取的文件尺寸和紙張尺寸,Booklet Maker 如下自動計算縮放比例:

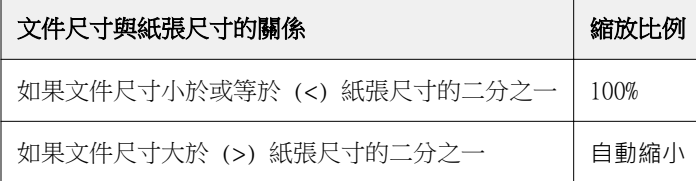

**附註:**自動縮小選項僅減少或縮小文件頁面尺寸。自動縮小不會放大。

自動縮小功能表提供三種選項:

- 紙張尺寸 (預設):縮放內容 (影像) 至紙張邊緣,最大化紙張尺寸的利用。
- **•** 可列印範圍:縮放內容 (影像),適合紙張列印範圍。
- **•** 關:不縮放內容。

#### **自動縮小 > 紙張尺寸**

Booklet Maker 自動縮放文件尺寸至適合選取紙張尺寸的二分之一,最大化紙張尺寸的使用。這可能導致內容 被裁切,因為比例被限制以保持原始文件的比例。

在以下範例中,套用自動縮小至頁面尺寸時,頁面頂端和底部邊緣會擴張至頁面邊緣,而右側和左側邊緣出現 邊界。

例如,13x19 英吋文件會縮小至適合 11x17 英吋紙張尺寸的二分之一 (二分之一 = 8.5x11 英吋):

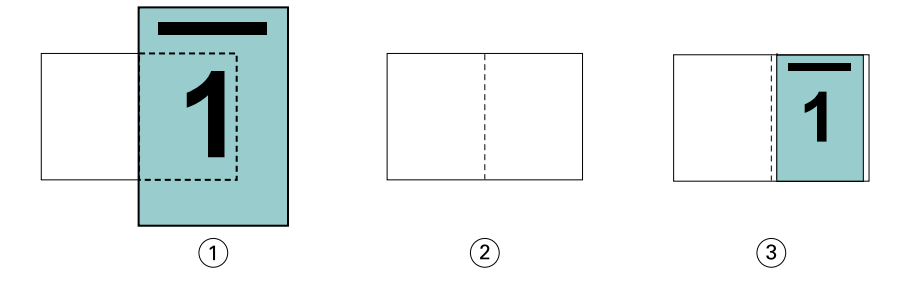

1 文件尺寸 - 13x9 英吋。

2 紙張尺寸 - 11x17 英吋紙張尺寸 (二分之一 = 8.5x11 英吋)

3 結果 - 13x19 英吋文件自動縮小至紙張尺寸的二分之一 (8.5x11 英吋)

Booklet Maker 可落版不同或非標準尺寸。

例如,A4 文件縮小至適合 Letter 尺寸紙張,等於 5.5x8.5 英吋 (8.5x11 英吋/Letter 尺寸紙張的二分之  $-$ ):

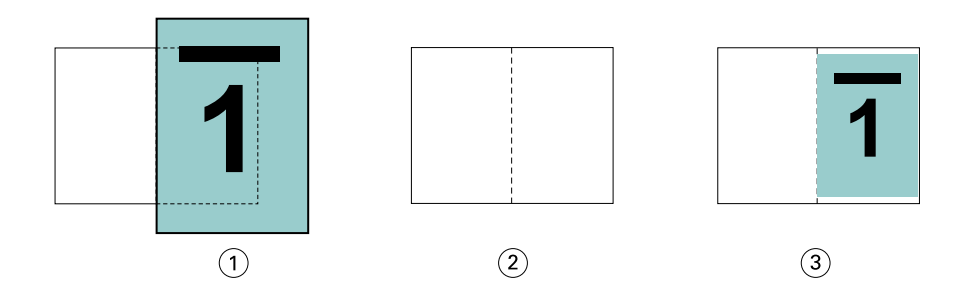

- 1 文件尺寸 A4 (210x297 公釐)
- 2 紙張尺寸 8.5x11 英吋紙張尺寸 (二分之一 = 5.5x8.5 英吋)
- 3 結果 A4 文件自動縮小至適合紙張尺寸二分之一 (5.5x8.5 英吋)

#### **自動縮小 > 可列印範圍**

Booklet Maker 自動縮小內容至適合紙張的可列印範圍。

在以下範例中,影像的所有邊緣都出現邊界,以在紙張的可列印範圍內列印。由於比例被限制,保留原始影像 的比例,結果是頂端和底部邊緣的邊界比右側和左側邊緣寬。

例如,13x19 英吋文件會縮小至適合 11x17 英吋紙張尺寸的二分之一 (二分之一 = 8.5x11 英吋):

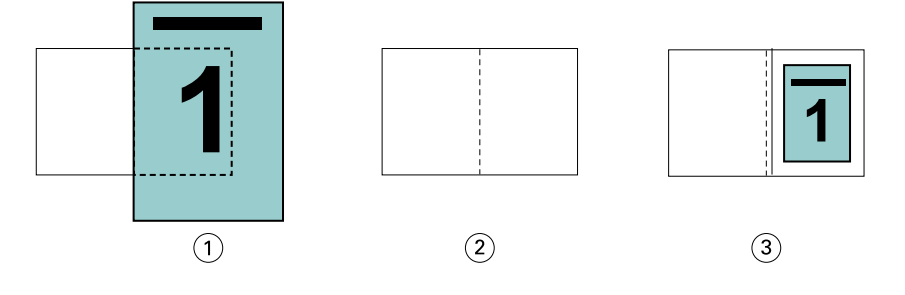

- 1 文件尺寸 13x9 英吋。
- 2 紙張尺寸 11x17 英吋紙張尺寸 (二分之一 = 8.5x11 英吋)
- 3 結果 13x19 英吋文件自動縮小至紙張尺寸的二分之一 (8.5x11 英吋)

以下範例顯示自動縮小 > 可列印範圍選項的不同或非標準尺寸。

A4 文件縮小至適合 Letter 尺寸紙張,等於 5.5x8.5 英吋 (8.5x11 英吋/Letter 尺寸紙張的二分之一):

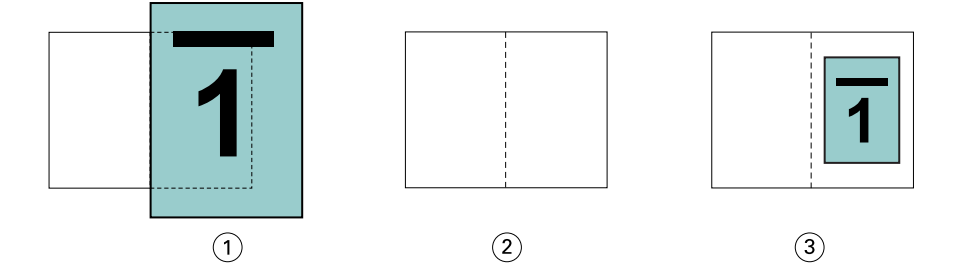

1 文件尺寸 - A4 (210x297 公釐)

2 紙張尺寸 - 8.5x11 英吋紙張尺寸 (二分之一 = 5.5x8.5 英吋)

3 結果 - A4 文件自動縮小至適合紙張尺寸二分之一 (5.5x8.5 英吋)

#### **自動縮小 > 關**

如果自動縮小設定為關,以 100% 列印文件頁面。超過選取紙張尺寸二分之一的頁面內容將會被裁剪。 在一些情況下,裁剪可能是您預期的結果。例如,如果您的文件包括文件尺寸超出紙張尺寸二分之一的印表機 標記,關閉自動縮小,以 100% 列印內容,否則整個頁面 (包括印表機標記) 將縮小至適合指定紙張尺寸內。

同樣,如果您的文件尺寸設計大於紙張尺寸的二分之一,確保完全出血,關閉自動縮小,以 100% 列印頁面內 容。

以下圖例顯示包含將文件頁面尺寸擴大至 10.2x12.5 英吋的印表機標記的 8.5x11 英吋頁面區域 (想要的內 容)。將自動縮小設定為關,以 100% 列印頁面內容,適合紙張尺寸的二分之一:

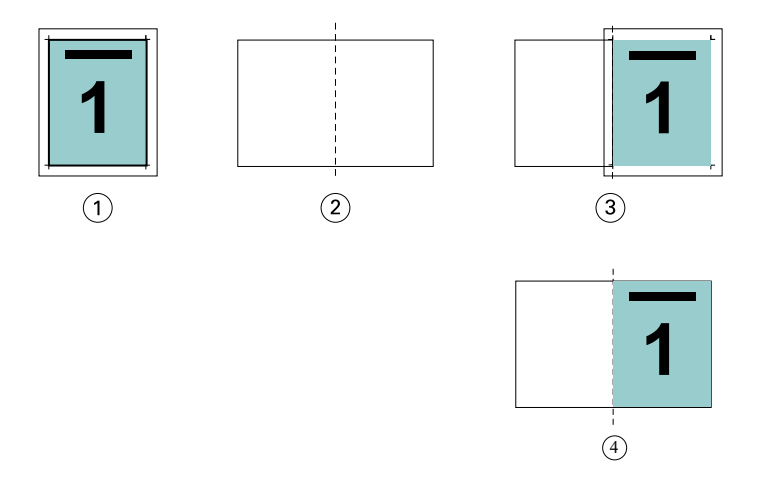

1 文件尺寸 - 10.2x12.7 英吋。要列印的內容 8.5x11 英吋

2 紙張尺寸 - 11x17 英吋紙張尺寸 (二分之一 = 8.5x11 英吋)

3 裁剪前

4 結果 - 以 100% 列印想要的內容 (8.5x11 英吋)

#### **自動縮小 - 紙張尺寸或可列印範圍?**

自動縮小選項提供兩種縮小文件頁面的方式 - 縮小符合紙張尺寸或縮小符合可列印範圍區域。

每個自動縮小選項有其利弊。

自動縮小 > 紙張尺寸可在計算縮放比例時,最大化紙張尺寸的使用。然而,因為原始文件內容的版面配置,縮 放可能無法產生想要的結果。可能發生內容被裁剪。

自動縮小 > 可列印範圍使用紙張尺寸的可列印範圍,所以不會發生內容被裁剪。然而,文件內容將比使用紙張 尺寸的縮小比率高。

請參閱以下不同選擇的不同效果。

第一個影像顯示兩個文件,有同樣的頁面尺寸,但使用不同版面配置。

<span id="page-17-0"></span>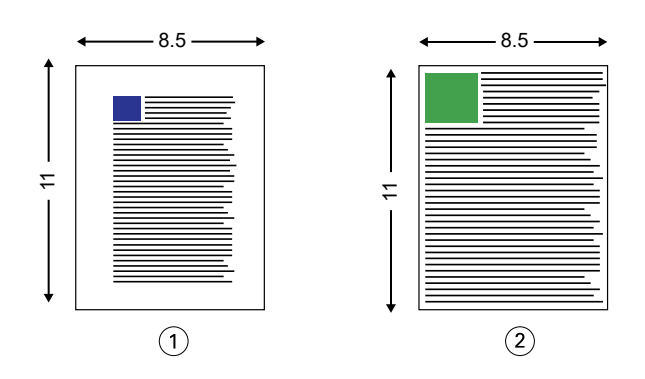

1 原始文件的所有四個邊的邊界較寬

2 原始文件的內容幾乎擴展到所有四個邊

第二個影像以白色顯示可列印範圍的紙張。

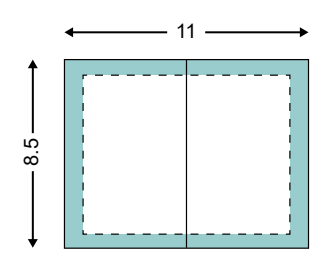

第三個影像顯示選取自動縮小 > 紙張尺寸選項的效果。雖然較寬邊界的文件可完美置入可列印範圍區域,但落 版和列印時,較窄邊界的文件內容可能被裁剪。

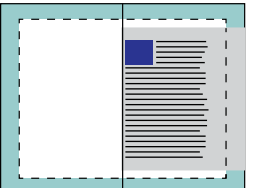

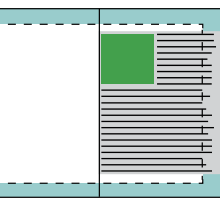

第四個影像顯示為較窄邊界文件選取自動縮小 > 可列印範圍的效果。將列印所有內容,但最後可能在頂端和底 部邊緣出現較寬的邊界 (更大白色空間)。

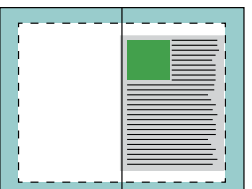

## **頁面對齊方式**

頁面對齊方式不會改變您已經在原始文件中定義的頁面配置。頁面對齊方式會偏移整個頁面內容,也就是可列 印範圍 (已指派文字與影像的空間) 加上邊界 (可列印範圍周邊的白色或空白空間)。

<span id="page-18-0"></span>Booklet Maker 共有三種選項可用於置放和微調頁面內容的位置:

- **•** 對齊頁面 使用此選項可將頁面內容與書脊或頁面居中對齊。
- **•** 增加下列數值的邊距 增加用於裝訂的額外空間裝訂邊。
- **•** 下列項目的爬移補整 使用此選項可抵銷「鞍式」與「嵌套式鞍式」手冊造成的頁面內容位移。

**附註:**頁面對齊選項並不會變更縮放比例。如果您將縮小以適合選項設定為關,則文件超出紙張邊緣時,系統 會自行進行裁剪。如果您不希望系統自行裁剪,可使用對齊頁面或置中選項以及裝訂邊選項,調整頁面內容的 位置。

#### **對齊頁面**

在 Booklet Maker 中,對齊頁面選項可定義頁面內容的初始位置 (置中對齊或對齊書脊),而這個位置隨後可透 過增加裝訂邊的值再做調整。

對齊頁面選項可控制頁面內容的初始位置,即對齊書脊還是置中對齊。

- **•** 在 Command WorkStation 之「工作屬性」的「版面配置」標籤中選取手冊,然後依照提示設定對齊頁面選 項。
	- **•** 對齊書脊 (預設值) 將文件頁面內容靠緊書脊對齊,即紙張中央摺頁之處。

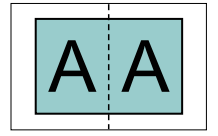

**•** 置中對齊 - 將文件頁面內容置於紙張尺寸一半的中央位置。

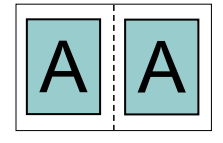

#### **使用自動縮小選項,對齊紙張**

您可選擇開啟(啟用)或關閉(停用)自動縮小選項,進行紙張對齊。

#### **啟用自動縮小,對齊紙張**

以下圖例顯示文件尺寸小於 (<) 紙張尺寸二分之一時紙張對齊的方式:

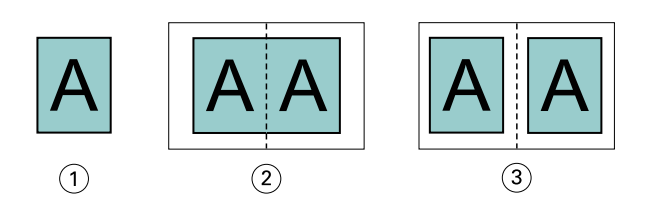

- 1 文件尺寸 < 紙張尺寸的二分之一
- 2 紙張對齊書脊
- 3 紙張置中對齊

以下圖例顯示文件尺寸等於紙張尺寸二分之一時紙張對齊的方式,在此情況下差別不大:

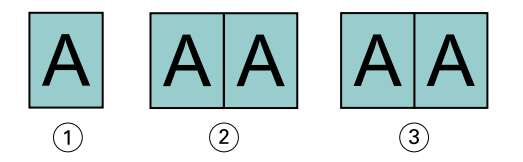

- 1 文件尺寸 = 紙張尺寸的二分之一
- 2 紙張對齊書脊
- 3 紙張置中對齊

**附註:**文件尺寸大於紙張尺寸二分之一且開啟自動縮小時,最終列印結果將以原始文件長寬比確定。

#### **關閉自動縮小,對齊紙張**

以下圖例顯示文件尺寸大於 (>) 紙張尺寸二分之一且自動縮小設定為關閉時, 紙張對齊書脊的方式:

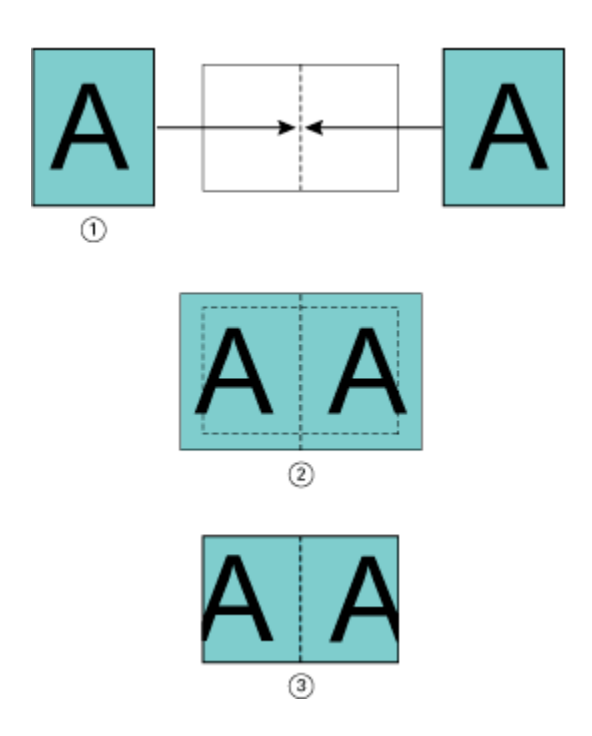

- 1 文件尺寸 > 紙張尺寸的二分之一
- 2 紙張對齊書脊,自動縮小 > 關閉
- 3 最終列印結果

以下說明文件尺寸大於 (>) 紙張的二分之一且自動縮小關閉時, 紙張置中對齊的方式:

<span id="page-21-0"></span>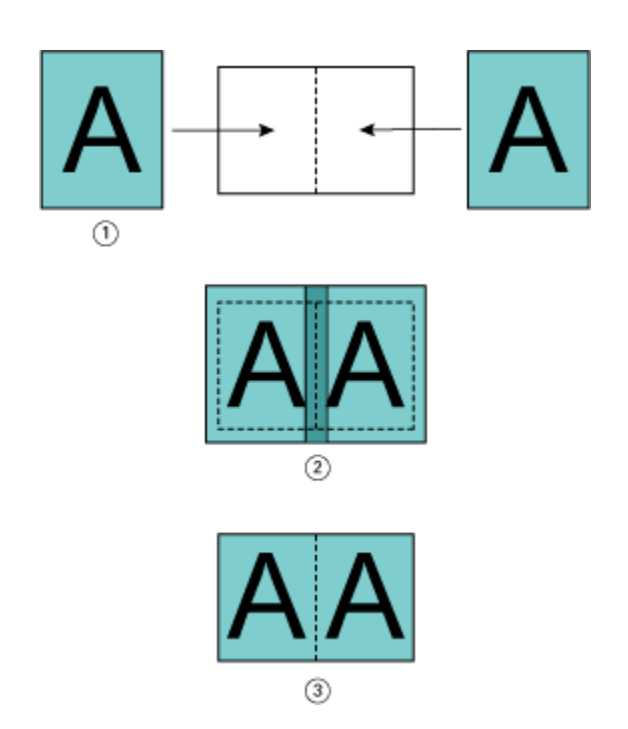

- 1 文件尺寸 > 紙張尺寸的二分之一
- 2 紙張置中對齊,自動縮小 > 關閉
- 3 最終列印結果

## **頁面對齊方式與裝訂邊**

装訂邊是額外的邊界,作用在於空出裝訂或其他加工選項 (所有列印後的處理程序,如摺頁、騎馬釘裝訂或裝 訂) 所需的空間。

在 Booklet Maker 的內容中,對齊頁面選項會定義頁面內容的起始位置 (置中或書脊對齊),而您可藉由增加 裝訂邊值做進一步的調整。增加下列數值的邊距選項能夠控制手冊中對開頁之間的距離 (單位為公釐或英吋)。

**附註:**裝訂邊的指定值並不會變更頁面邊界或原始文件中已定義的版面配置。裝訂邊是額外的邊界,作用在於 空出可供裝訂的空間。

若要瞭解印表機可支援的裝訂邊值範圍,請參閱《列印》。

#### **對齊在書脊,含裝訂邊**

頁面對齊在書脊時,書脊與頁面內容的距離等於裝訂邊值的二分之一。 以下圖片顯示的是起始對齊書脊對齊,不含裝訂邊的最終列印結果,以及增加裝訂邊之後的最終列印結果:

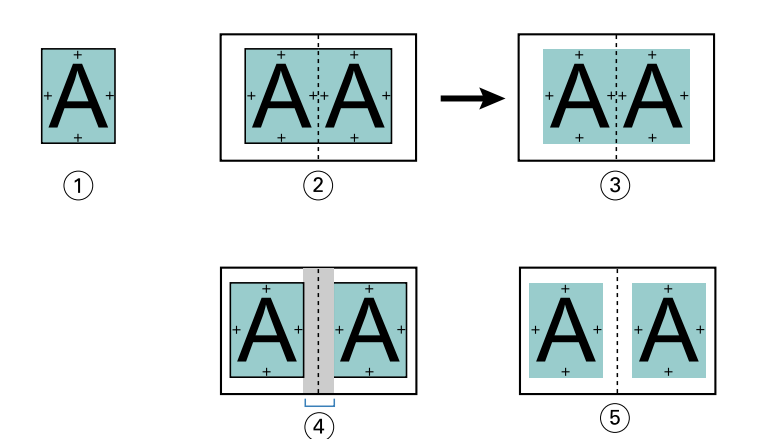

- 1 文件尺寸 < 紙張尺寸的二分之一
- 2 對齊在書脊,但不含裝訂邊
- 3 圖 2 的最終列印結果
- 4 對齊在書脊,含裝訂邊
- 5 圖 4 的最終列印結果

#### **對齊在中間,含裝訂邊**

頁面對齊在中間時,書脊的距離等於裝訂邊值的二分之一,再加上頁面對齊在中間的起始偏移。 以下圖片顯示的是起始對齊置中,不含裝訂邊的最終列印結果,以及增加裝訂邊之後的最終列印結果:

<span id="page-23-0"></span>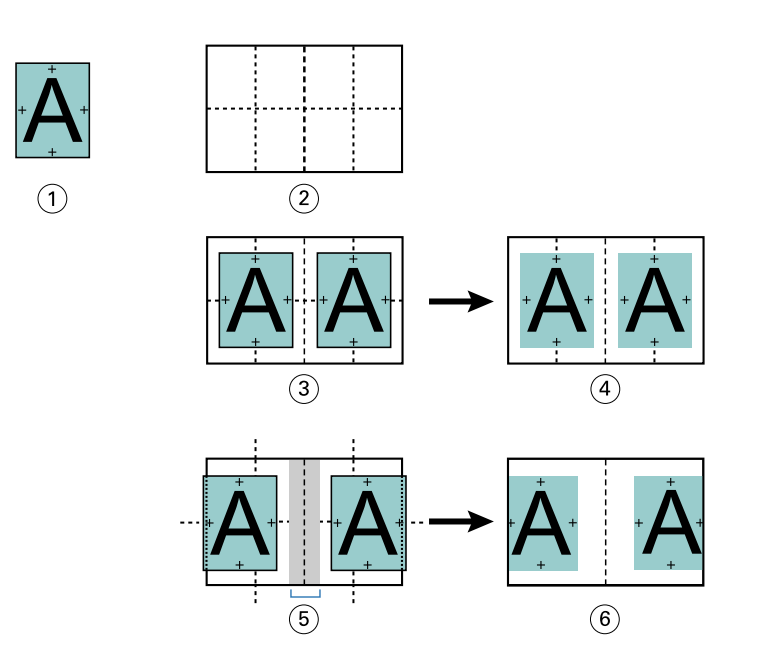

- 1 文件尺寸 < 紙張尺寸的二分之一
- 2 紙張尺寸
- 3 對齊在中間,但不含裝訂邊
- 4 圖 3 的最終列印結果
- 5 對齊在中間, 含裝訂邊
- 6 圖 5 的最終列印結果

**附註:**只要您增加裝訂邊,一旦頁面內容達到紙張邊緣或不可列印範圍,就可能會遭到裁剪。

#### **補償潛移**

潛移會出現在使用鞍式裝訂或嵌套式裝式裝訂並列印在重磅底材的手冊,或是頁數較多的手冊中。使用下列項 目的爬移補整以抵銷潛移的效果。

由於紙張會摺疊以製作書頁(形成手冊頁面的摺疊紙張),因此每次摺疊都會導致頁面內容的位置出現微小的增 量偏移。結果造成在裁切手冊時外邊界變窄,離手冊中央更近。頁面內容可能會遭到裁剪,或是列印內容過於 靠近外側邊緣。

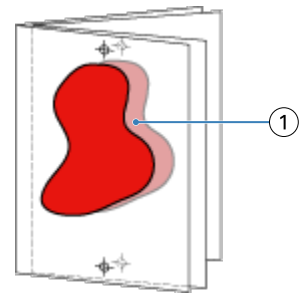

1 潛移

## <span id="page-24-0"></span>採用單頁膠裝的混合紙材

您只能在 Command WorkStation 之工作屬性的 Booklet Maker 中指定單頁膠裝方式的「混合底材」設定。「混 合底材」增強功能可將「混合底材」對話方塊和檢視器整合到 Booklet Maker 視窗中。

**附註:**印表機驅動程式不支援採用單頁膠裝的混合底材。若要使用此功能,您必須將工作傳送到 Command WorkStation 中的保留佇列。

「混合底材」檢視器將顯示最終成品的實際分頁,以即時呈現在「混合底材」對話方塊中所做的選擇。您可以 使用頁面或紙張的形式來檢視工作的版面配置。

在 Booklet Maker 單頁膠裝的「混合底材」中,您可以指定:

- **•** 章節起始 在雙面列印工作中指定章節起始時,將會插入隱含空白頁。
- **•** 頁面範圍以及用於頁面範圍的底材。
- **•** 空白插頁以及插頁的底材 使用者指定的空白插頁是外顯空白頁。外顯和隱含空白頁在「混合底材」檢視 器中有不同的名稱。

**附註:**您不能在 Booklet Maker 混合底材中指定標籤插頁和封面定義設定。

當您在 Booklet Maker 中使用「混合底材」時,該功能會在底材標籤中停用。在 Booklet Maker 中所做的選 擇,隨後將會顯示在底材標籤和 Fiery Compose 中。

#### **在 Booklet Maker 指定混合底材設定**

選取手冊類型為單頁膠裝時,會顯示「混合底材」檢視器。

非所有印表機都支援單頁膠裝。如果不支援單頁膠裝,則不會在手冊類型功能表顯示選項。

- **1** 選取在 Command WorkStation 的工作中心的工作並開啟工作屬性。
- **2** 在版面配置標籤選取手冊。
- **3** 為手冊類型選擇單頁膠裝。
- **4** 選取裝訂邊。
- **5** 指定內文紙張尺寸和封面紙張尺寸。

**附註:**定義封面不以 Booklet Maker「混合底材」選擇提供。使用標準 Booklet Maker 選項建立封面定 義。

- **6** 當有需要時,您可指定指定封面設定和任何其他設定。
- **7** 使用以下控制項,向下捲動至混合底材檢視器並指定設定:
	- **•** 頁面標籤 顯示由文件頁面組織的手冊版面配置以及顯示與紙張的關係。
	- **•** 紙張標籤 按一下顯示紙張組織的手冊版面配置以及顯示與頁面的關係。
	- **•** 章節起始頁欄位 鍵入您指定為章節起始的頁碼,並使用逗點隔開。在檢視器中由標記指定章節起始 頁。視需要插入隱含空白。以下圖形顯示章節起始標記和在第 10 頁後插入的隱含空白。

<span id="page-25-0"></span>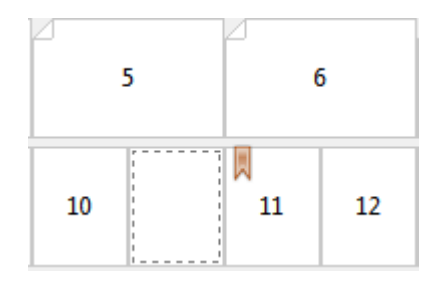

• 新的頁數範圍 - 按一下圖示或按鈕,鍵入頁數然後套用底材設定至指定頁數範圍。

■ 新的頁數範圍..

**•** 新增插入 - 按一下圖示或按鈕,在指定位置插入空白頁並套用底材設定至插入。

新增插入...

**•** 編輯 - 按一下圖示或按鈕,修改頁數範圍或新插入底材設定。

》 編輯...

• 刪除 - 按一下圖示或按鈕,刪除頁數範圍或新插入設定。

■ 删除 ■

如需適用您 Fiery server 的底材設定的資訊,請參閱使用者文件集的《列印》和《公用工具》。

#### **導覽混合底材的工作**

選取手冊類型為單頁膠裝時,會顯示混合底材檢視器。

- **•** 在混合底材檢視器,以下列方式導覽至文件:
	- **•** 捲動軸.
	- **導覽箭頭** 按一下内部箭頭,順序向鄰近頁面來回移動。按一下外部箭頭,向文件起始或結尾移動。文 字欄位顯示動作。在欄位輸入頁數,移動至該頁。如果沒有導覽,則停用箭頭。如果您新增空白插入物, 則顯示其他導覽箭頭組合,讓您從空白處來回導覽至下一個。

 $\left\langle \right\rangle$   $\left\langle \right\rangle$  16  $\rightarrow$   $\rightarrow$ 

#### **檢視頁面的工作版面配置**

您可依據頁面或印張,選擇顯示工作的頁碼。文件頁和印張一致,所以您可檢視在特定印張上列印的頁面。

**•** 若要檢視頁面的工作,按一下檢視器頂部的頁標籤。

<span id="page-26-0"></span>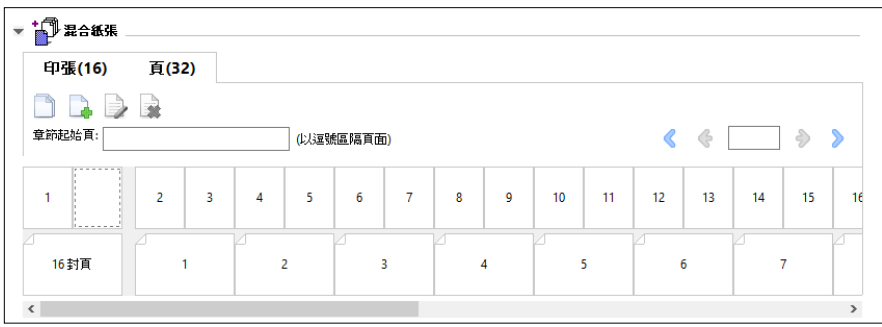

該圖例顯示以頁面檢視工作。標籤上「頁面」後的數字代表文件頁數,會由頂端行的縮圖顯示。頁面會以線性 順序顯示,因此會對應來源文件的邏輯閱讀順序。

第二行顯示印張在印表機的順序。封面的內容,在本範例中包含文件前兩頁,會依據閱讀順序在開頭顯示。工 作尾聲的封底內容,可使用捲動軸或其他導覽控制項顯示。

#### **檢視印張的工作版面配置**

您檢視印張的工作時,印張順序是主要重點。

**•** 若要檢視印張的工作,按一下檢視器頂部的印張標籤。

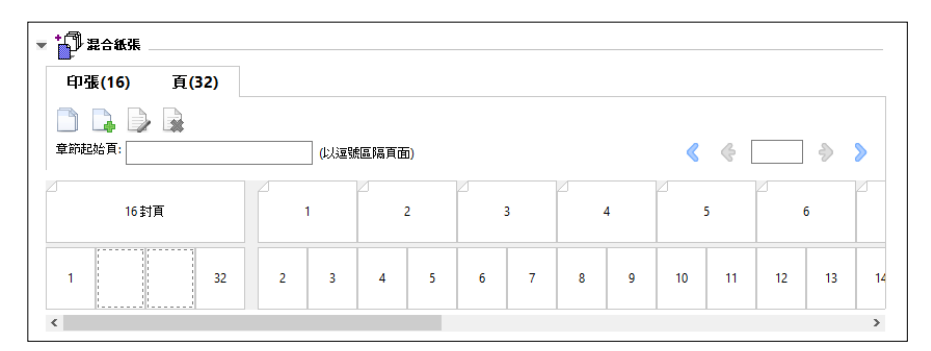

在頂行的縮圖顯示印表機實際的列印順序。第二行顯示在印張上列印的頁面。例如,以下圖例顯示,封面作為 封頁包含文件前兩頁的內容,第三頁的內容作為書脊而文件的最後兩頁作為封底。

**附註:**封面一律優先顯示,即使封面的輸出是特定印表機的最後印張。

## **Booklet Maker 混合底材限制**

以下動作無法針對單頁膠裝的混合底材執行。

- **•** 將頁面插入內容被配置為封面的文件頁面之前、之中或之後。
- **•** 在任何加工完成的裝訂書外插入任何頁面。
- **•** 插入實際分割封面的任何頁面。
- **•** 指定工作中不同大小的底材。新頁數範圍和新新插入的底材打小選擇將受限於與內文書頁相同的大小。

**附註:**支援 Z 型摺頁插入的印表機允許內文書頁兩倍大的底材大小。

## <span id="page-27-0"></span>新增封面

在 Booklet Maker,您可新增鞍式手冊的封面並指定封面底材。

針對鞍式手冊,Booklet Maker 包含兩種封面選項:預先列印或內置,而您可指定底材。您可指定內置封面的 其他選項。如果您的印表機備有進階加工設備,例如膠裝機,請參閱《列印》,此為使用者文件集的一部分, 了解更多封面選項。

- **1** 在印表機驅動程式的版面配置 > 手冊 Command WorkStation「工作屬性」,為手冊選取鞍式並選取裝訂 邊。
- **2** 針對手冊內頁,指定紙張尺寸和頁面對齊方式設定。
- **3** 從封面 > 內容輸入功能表,執行以下動作之一:
	- **•** 若要插入預先列印封面,選取預先列印紙。已預先列印的封頁將與分開列印的手冊內頁合併。如果您選取 此選項,封面和封底選項將會停用。
	- **•** 若要指定內置封面,分別選取正面和後面。指定此選項時,封面頁和內頁將視為單一工作進行列印。系統 會將文件中的個別頁面拼版在構成手冊封面的單一紙張上。 原始文件包含手冊的封面頁和/或封面圖片時,您可指定內置封面。封面內容可是文件的第一頁和最後一 頁、文件的前兩頁和最後兩頁,抑或是任意組合。如果您選取此選項,可指定封面和封底選項。
	- **•** 封面和封底選項(僅內置封面) 這些選項讓您迅速決定是否在雙面列印封面和封底、單邊或雙面空白, 而不需要在原始文件新增空白頁。

**附註:**在列印採用頂端裝訂的內置封面時,封底外側會自動旋轉 180 度以符合封面的方向。

- **4** 按一下定義封面,開啟封面底材設定視窗,指定底材、尺寸和來源紙匣。該選項適用於預先列印封面和內置 封面兩者。
- **5** 指定預先列印紙插入或內置封面的底材和紙張尺寸。
- **6** 選取包含預先列印插入或內置封面的紙匣,並按一下確定。

## 變更應用程式中的文件尺寸

在您建立文件的應用程式列印設定,變更原始文件尺寸。 在變更文件尺寸前,請確定您的印表機支援紙張尺寸。

- **1** 開啟您的原始文件並導覽至列印設定和應用程式的列印設定功能表。
- **2** 從印表機名稱功能表選取印表機。
- **3** 從可用的紙張尺寸清單選取,並按一下確定。

**附註:**您從可用清單選取紙張尺寸時,不須考量紙張送紙邊緣。

## <span id="page-28-0"></span>變更度量單位

您可使用使用公釐、點或英吋作為度量單位

- **附註:**在印表機驅動程式,無法變更度量單位。
- **1** 在 Command WorkStation,前往編輯 > 喜好設定。
- **2** 按一下地區開啟地區設定窗格。
- **3** 從度量單位功能表選取度量單位,並按一下確定。
- **附註:**下次啟動 Command WorkStation 時,變更才會生效。

## 預覽手冊

您可在預覽或 Fiery 預覽視窗預覽手冊。

**附註:**印表機驅動程式與 Booklet Maker 搭配使用時,無法檢視工作。

- **•** 在 Command WorkStation「工作中心」的已保留清單,選取列印工作並選取動作 > 預覽。
	- **•** 如果工作已多工緩衝處理並保留,將在 Fiery 預覽視窗顯示工作。
	- **•** 如果工作已處理並保留,將在預覽視窗顯示工作。

## 手冊工作流程範例

Booklet Maker 工作流程範例提供使用精靈,建立以下三種標準手冊類型的步驟概覽:膠裝、鞍式及嵌套式鞍 式。

- **•** 列印膠裝手冊 (第 29 頁)
- **•** [列印鞍式手冊](#page-29-0) (第 30 頁)
- **•** [列印嵌套式鞍式手冊](#page-29-0) (第 30 頁)
- **•** [列印單頁膠裝手冊](#page-30-0) (第 31 頁)

#### **列印膠裝手冊**

您可使用精靈列印膠裝手冊。

- **1** 從印表機驅動程式或 Booklet Maker「工作屬性」存取 Booklet Maker。
- **2** 按一下啟動精靈。
- <span id="page-29-0"></span>選取手冊類型和裝訂邊,然後按一下下一步。
- 選取內文的紙張尺寸,然後按一下下一步。
- 設定頁面對齊和裝訂邊值 (可選) 並按一下下一步。
- 檢閱設定摘要,確認手冊設定並按一下完成返回到印表機驅動程式或 Command WorkStation「工作屬性」的 版面配置 > 手冊。
- 7 在印表機驅動程式或 Command WorkStation「工作屬性」,設定其他列印選項(可選) 和加工選項(如摺 頁、釘裝或裝訂),然後按一下確定。

#### **列印鞍式手冊**

您可使用精靈列印鞍式手冊。

- 從印表機驅動程式或 Command WorkStation「工作屬性」存取 Booklet Maker。
- 按一下啟動精靈。
- 選取手冊類型、裝訂邊,然後按一下下一步。
- 指定封面來源和內容。
- 5 如果您分別為封面來源和內容選取正面和後面,指定每個封面列印的方式,不論是內部或外部:列印封面; 列印封底。然後按一下下一步。
- 如果您為封面來源和內容選取插入,按一下下一步。
- 選取內文和封面的紙張尺寸,然後按一下定義封面。
- 在封面底材設定視窗,指定底材、尺寸和來源紙匣。
- 按一下確定,然後按一下下一步。
- 設定頁面對齊、裝訂邊值和潛移補償 (可選)。
- 檢閱設定摘要,確認手冊設定並按一下完成返回到印表機驅動程式或 Command WorkStation「工作屬性」的 版面配置 > 手冊。
- 設定其他列印選項 (可選) 和完工選項 (如摺頁、釘裝或裝訂),然後按一下確定。

#### **列印嵌套式鞍式手冊**

您可使用精靈列印嵌套式鞍式手冊。

- 從印表機驅動程式或 Command WorkStation 工作屬性存取 Booklet Maker。
- 按一下啟動精靈。
- 選取手冊類型和裝訂邊,然後按一下下一步。
- 選取內文的紙張尺寸和子集的張數並按一下下一步。
- <span id="page-30-0"></span>**5** 設定頁面對齊、裝訂邊值和潛移補償 (可選) 然後按一下下一步。
- **6** 檢閱設定摘要,確認手冊設定並按一下完成返回到印表機驅動程式的版面配置 > 手冊或 Command WorkStation 的工作屬性。
- **7** 在印表機驅動程式或 Command WorkStation 工作屬性中,設定其他列印選項 (可選) 和分頁機選項 (如摺 頁、釘裝或裝訂),然後按一下確定。

#### **列印單頁膠裝手冊**

您可使用精靈列印單頁膠裝手冊。

**附註:**如果 Fiery server 支援的話,就可以使用此設定。

- **1** 從印表機驅動程式或 Command WorkStation 工作屬性存取 Booklet Maker。
- **2** 按一下啟動精靈。
- **3** 選取手冊類型和裝訂邊,然後按一下下一步。
- **4** 選取內文的紙張尺寸,然後按一下下一步。
- **5** 設定頁面對齊和裝訂邊值 (可選) 並按一下下一步。
- **6** 檢閱設定摘要以確認您的手冊設定,然按一下完成以返回 版面配置 > 手冊(印表機驅動程式或 Command WorkStation 工作屬性中)。
- **7** 在印表機驅動程式或 Command WorkStation 工作屬性中,設定其他列印選項 (可選) 和分頁機選項 (如摺 頁、釘裝或裝訂),然後按一下確定。

## Booklet Maker 限制

Booklet Maker 存在著與 PDF 檔案、佇列類型和其他侷限相關的限制。

#### **安全 PDF**

Adobe PDF 檔案中可以一併儲存安全性設定,以限制開啟、列印或編輯 PDF 檔案 (稱為「受限文件」) 的功 能。受限文件不能使用 Booklet Maker 列印。

#### **佇列類型**

Booklet Maker 不支援傳送到直接佇列的工作。Booklet Maker 列印工作必須傳送到保留佇列或列印佇列。

#### **列印選項/Command WorkStation 的工作屬性**

- **•** Booklet Maker 不支援「可變資料列印」。
- **•** 在 Booklet Maker 中,只有單頁膠裝工作可支援混合底材。請參[閱採用單頁膠裝的混合紙材](#page-24-0) (第 25 頁)。
- **•** Booklet Maker 不支援「移除白色 PPT 背景」列印選項 (適用於 PowerPoint 文件)。

## Booklet Maker 詞彙

這些詞彙與手冊製作處理相關。

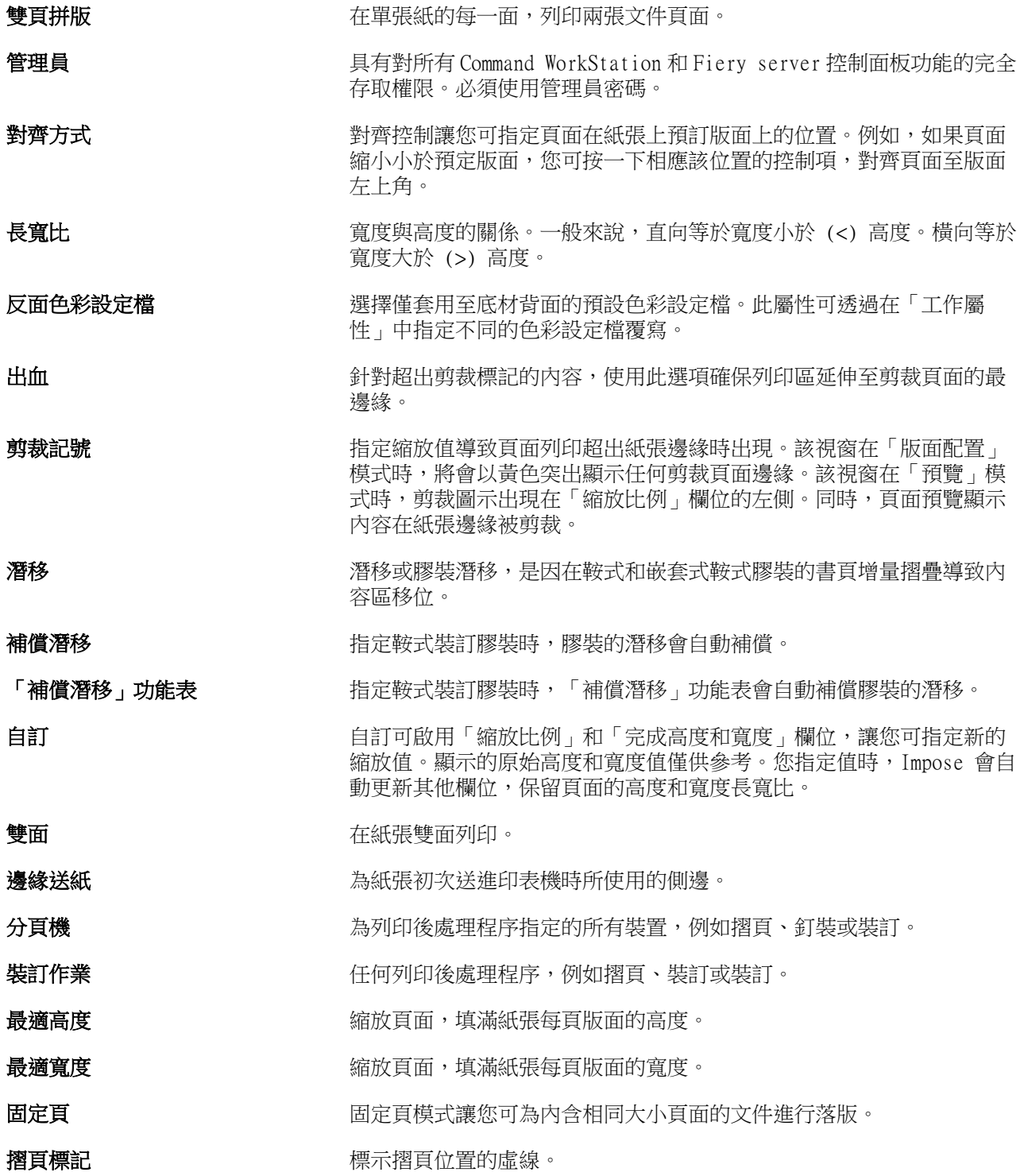

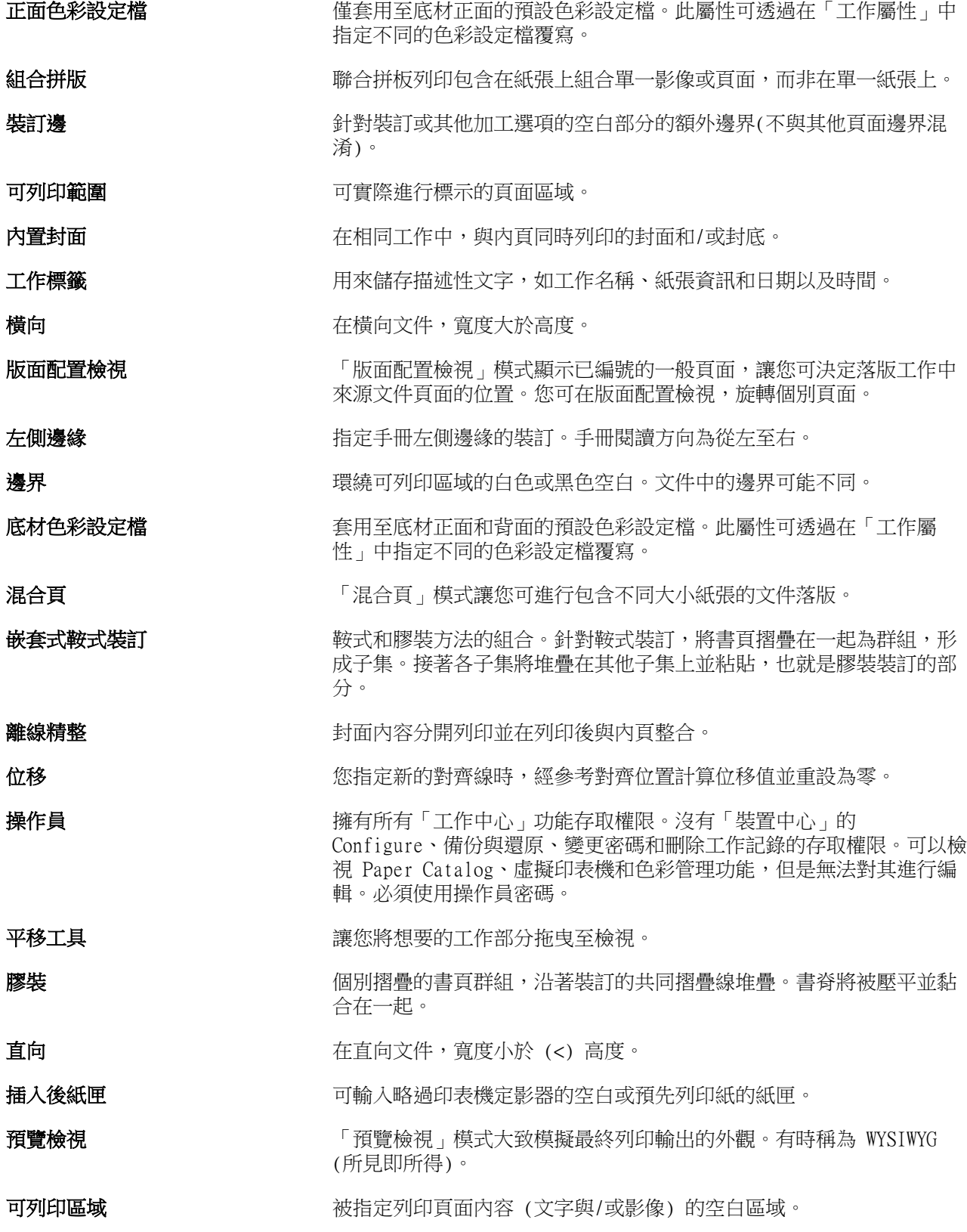

Booklet Maker 34手冊製作工具 |

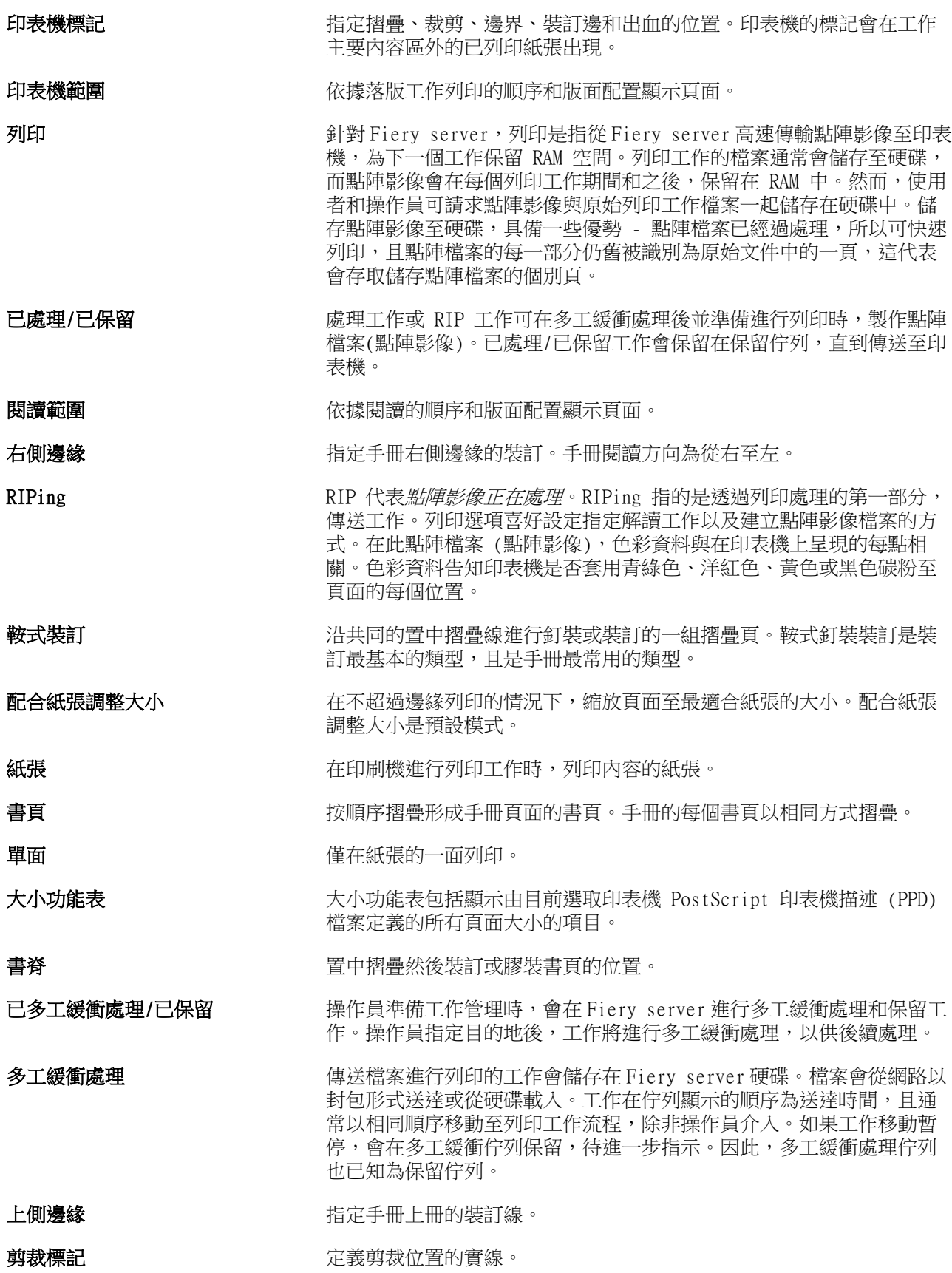